# 2 Bay SATA NAS RAID Server

NAS-7201

# Quick Installation Guide

Version 1.0

# **Table of Contents**

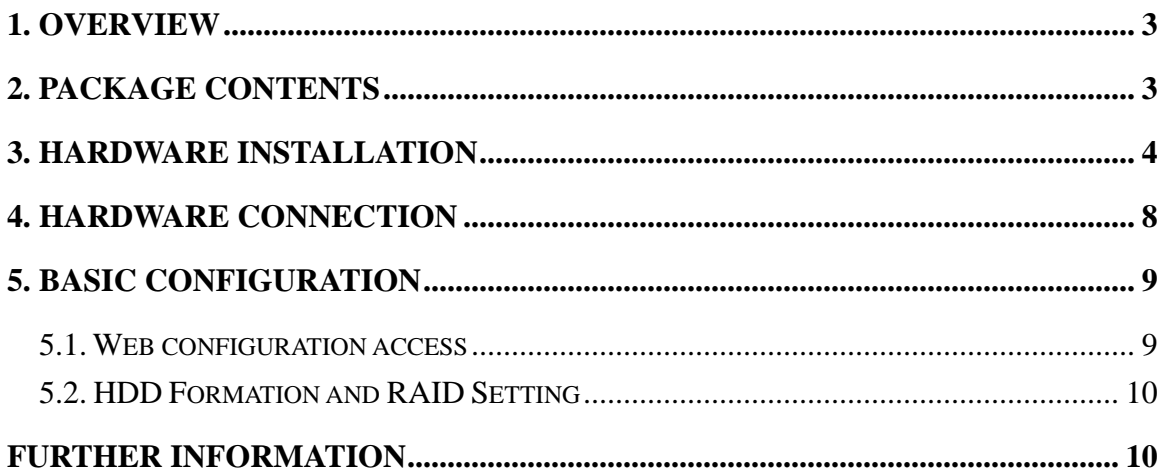

### **1. Overview**

<span id="page-2-0"></span>

Thank you for purchasing NAS-7201, the 2-bay SATA RAID NAS server, this guide provides physical installation and initial HDD configuration for the this NAS RAID Server. Please read the information before your installation.

# **2. Package Contents**

NAS-7201 Power adapter Quick Installation Guide User's Manual CD RJ-45 cable

# **3. Hardware Installation**

#### **Step 1: Remove the Front Case**

<span id="page-3-0"></span>

Follow the figure below to release the screws and open the front case with the direction. Slightly push the front case and lift up the plastic case.

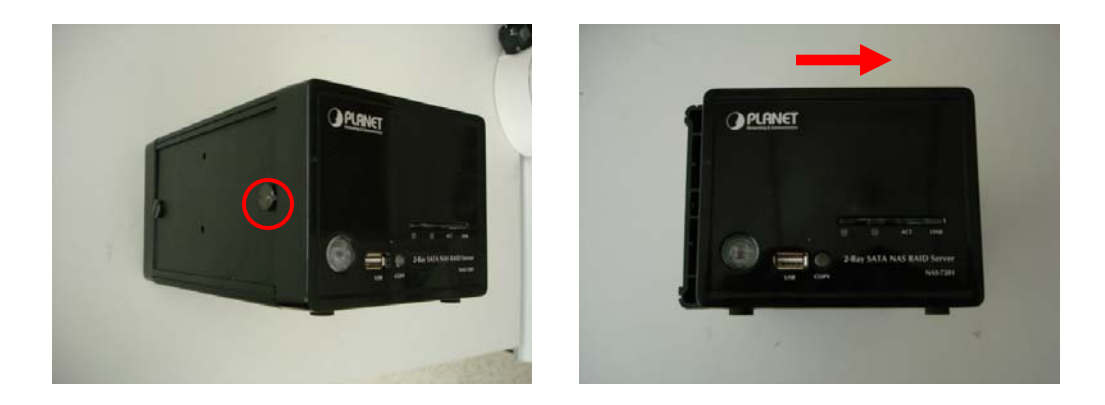

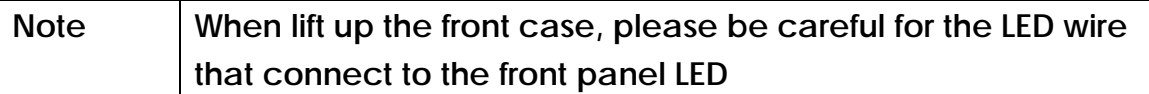

#### **Step 2: Pull out the side case**

Also pull out the side case to locate the HDD mounting screws. This operation is optional

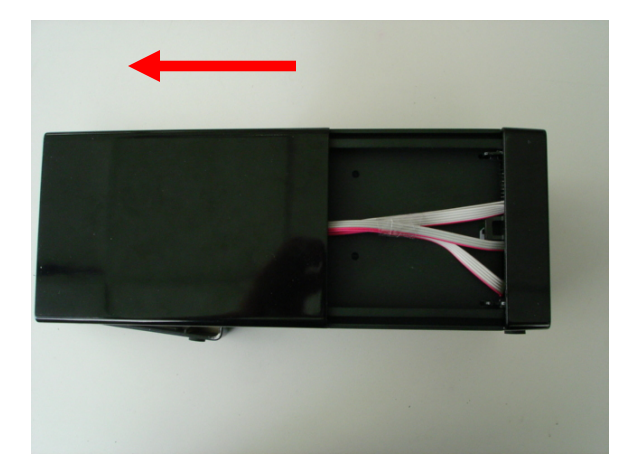

#### **Step 3: Slide in the HDDs**

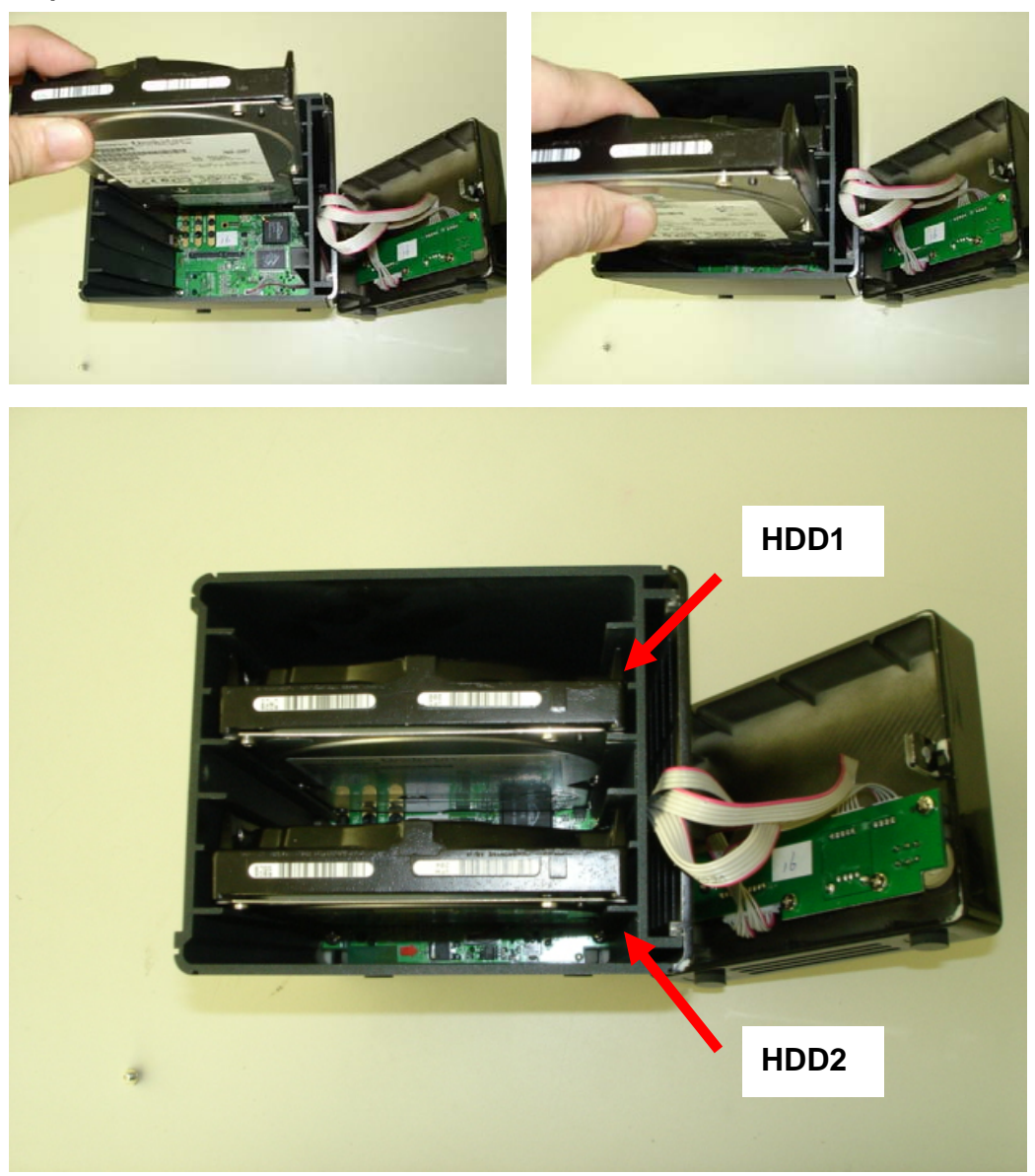

Gently slide in the SATA HDD one by one as the figure. When HDD touch the SATA connector, slightly push the HDD to make it well connected to the SATA interface of the RAID Server

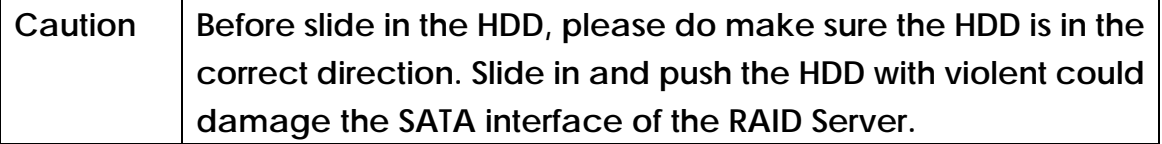

**Step 4. Lock the HDD** 

**To lock the HDD through two screws so that the HDD can well connected to the NAS server.** 

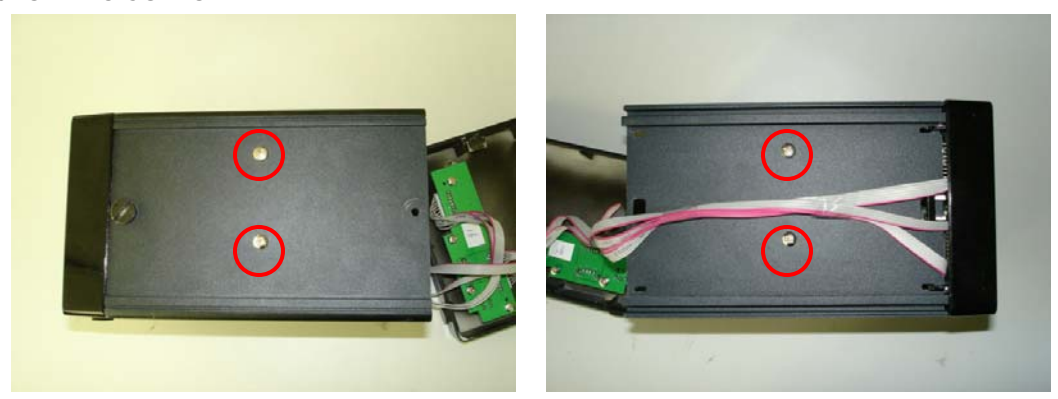

**Step 5 Slide back the side case** 

**After the HDD is installed, lock the HDD with screws and slide back the case.** 

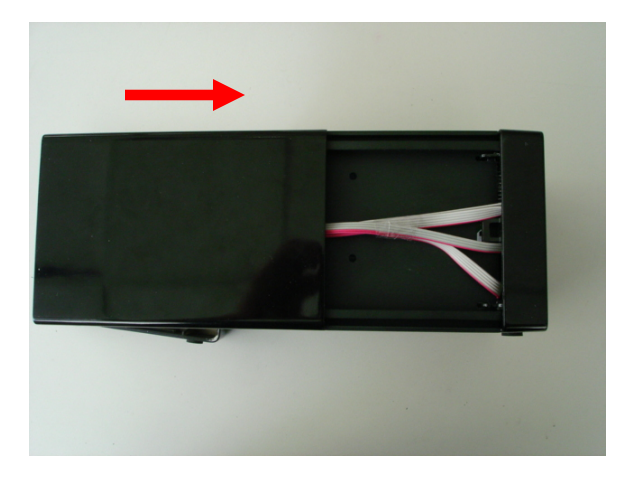

**Step 6 Lock the front case Follow the figure below to put back the front case.** 

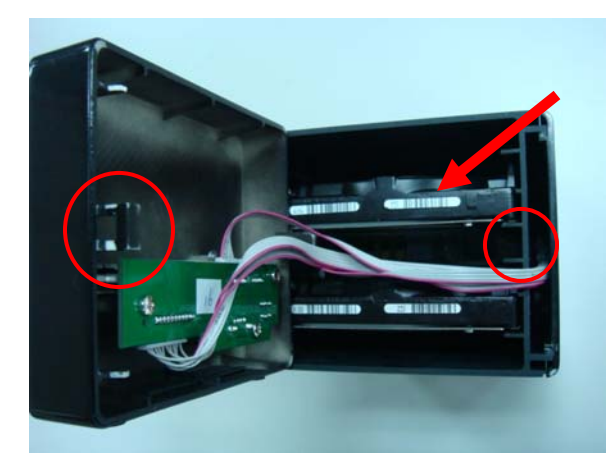

 **Be careful for the LED wires. Please** 

**align the LED wires to the space between the two HDD and close the case gentley then push with the direction** 

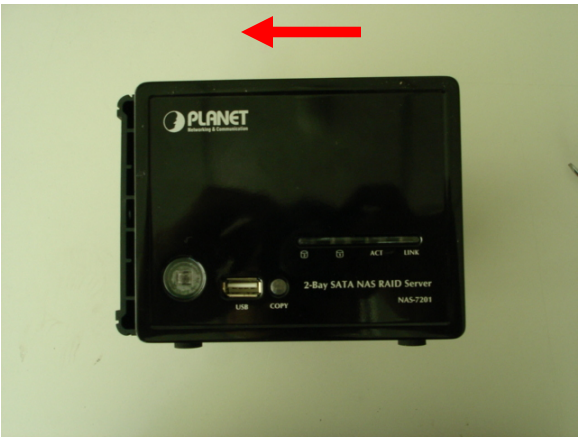

**Pull the case back and follow the** 

**arrow direction to push the front case.** 

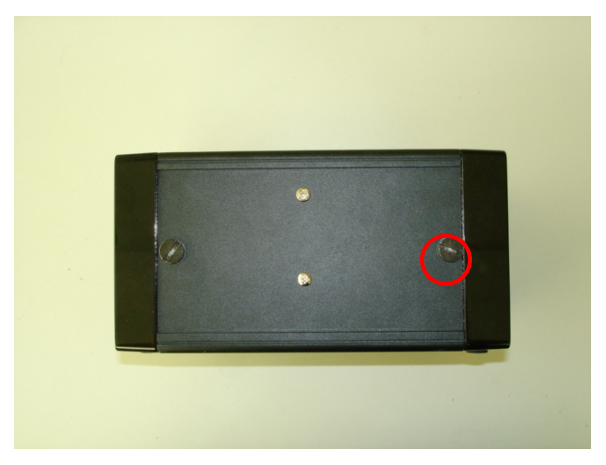

 **Lock the case with the screw.** 

# **4. Hardware Connection**

<span id="page-7-0"></span>

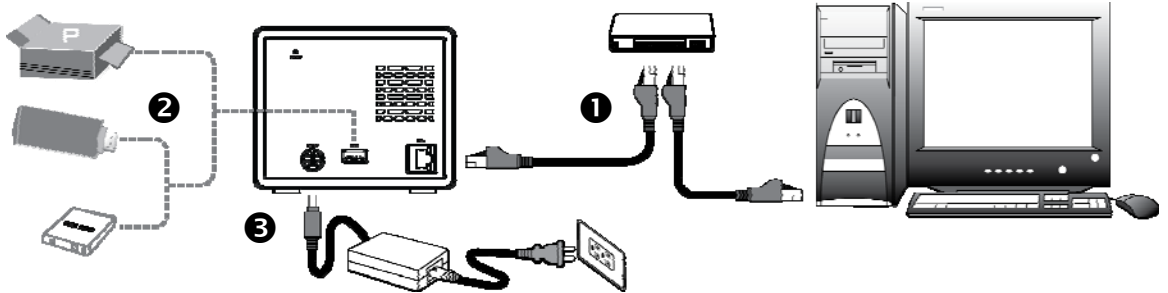

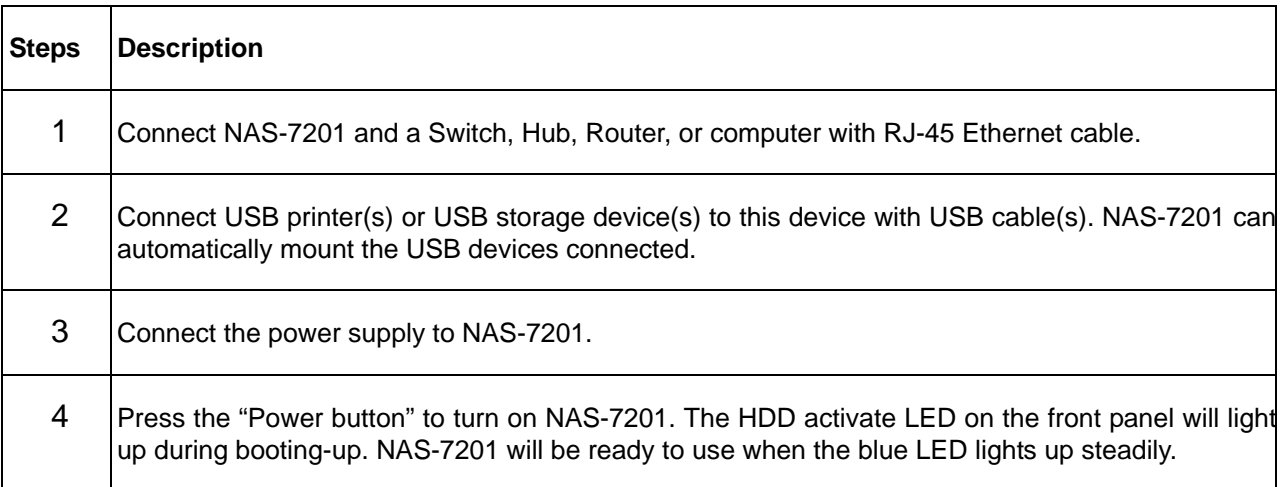

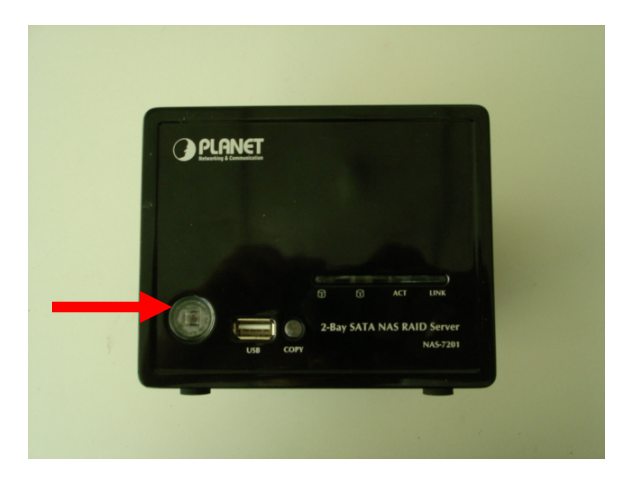

# **5. Basic Configuration**

<span id="page-8-0"></span>

#### **5.1. Web configuration access**

The NAS-7201 provides GUI (Web based, Graphical User Interface) for management and administration.

The default IP address of NAS server is **192.168.0.100**. You may now open your web browser, and insert http://192.168.0.100 in the address bar of your web browser to login web configuration page. The NAS server will prompt for login username / password please enter: **admin** / **admin** to continue the NAS Server administration.

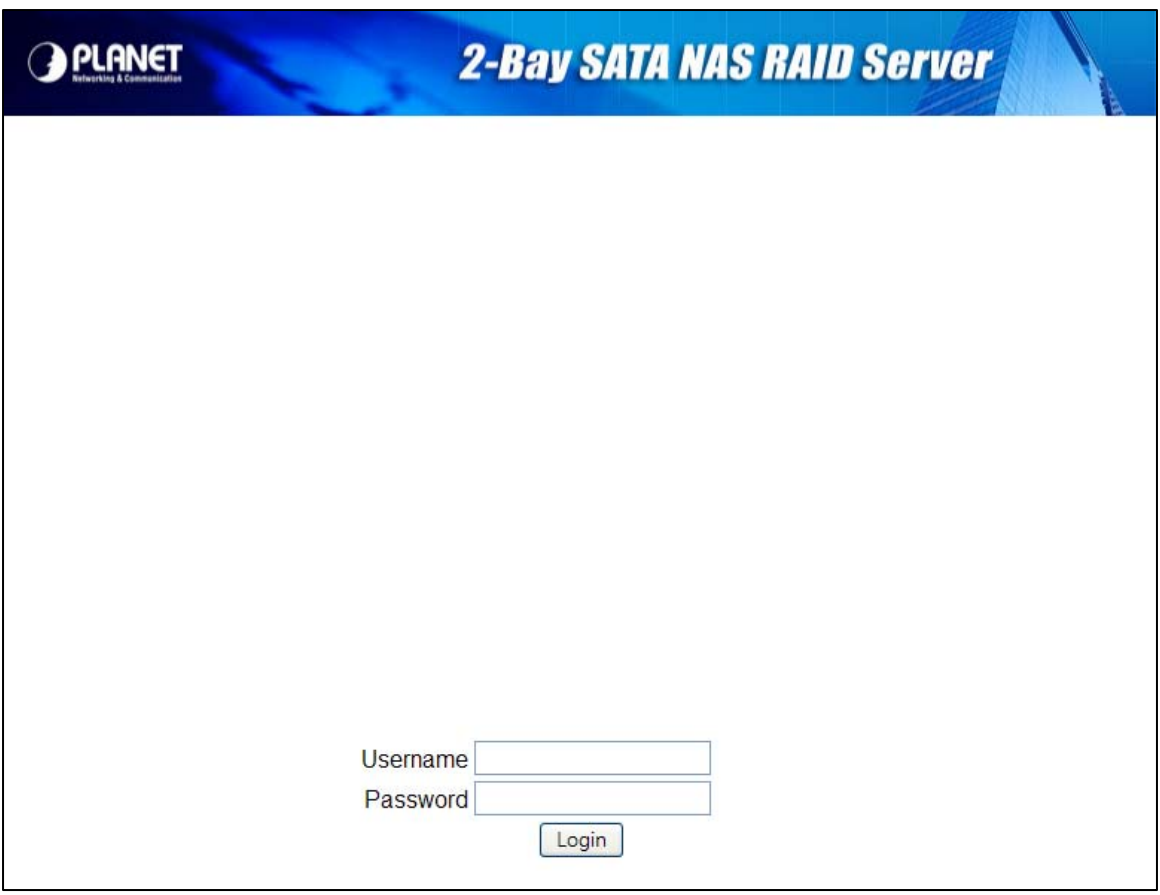

In order to connect machine for administration, please **I** Note locate your PC in the same network segment (192.168.0.x) of NAS server. If you're not familiar with TCP/IP, please refer to related chapter on user's manual CD or consult your network administrator for proper network configurations.

### **5.2. HDD Formation and RAID Setting**

<span id="page-9-0"></span>

For new attached hard disk, you should format the HDD before any setting.

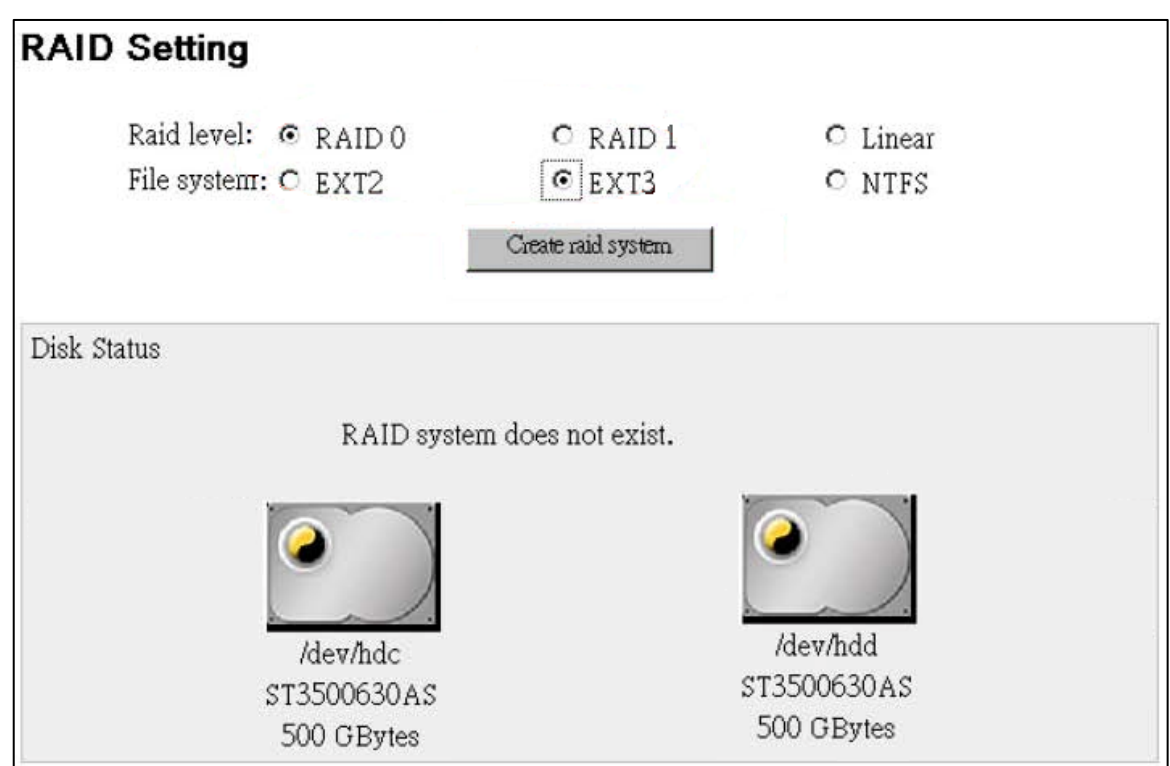

- 1. Go to **『Maintenance』→ 『RAID Setting**』 to configure the server RAID level and File system.
- 2. Please press the **Create raid system** button to make configuration after modified whole configurations, then it will be automatically reboot.
- 3. After format completed, you can then start to access the storage of the RAID NAS server accordingly.

### **Further Information**

This guide is used to help you startup your 2 Bay NAS server settings. It is also recommended to check the user manual CD-ROM for more details of the system and user configuration.